**CAS** training

Rev.1, 4/2024

# **S32G MCAL UART DMA Configuration**

目录

John Li (nxa08200) by

本文说明如何配置MCAL UART模块为 DMA模式。

默认的MCAL UART模块是使用的PIO模 式。

本文采用软件版本为MCAL RTD 4.0.2。

| 历史 | 说明                | 作者      |
|----|-------------------|---------|
|    | 创建本文<br>$\bullet$ | John.Li |

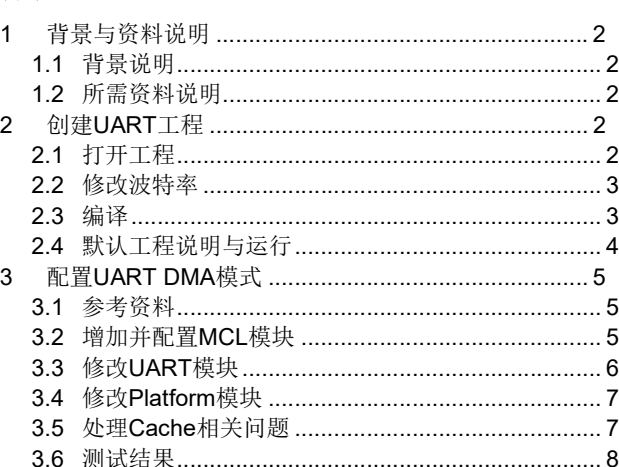

# 1 背景与资料说明

#### 1.1 背景说明

M7 Core 使用的通用串行通讯接口,除了 CAN 之外,一般有 I2C, SPI, 与 UART 接口。而对 SPI 及 UART 往往有高速 DMA 的要求。目前 MCAL 的 SPI 驱动默认配置为 Master/DMA 模式, 而 MCAL 的 UART 模块驱动示例为 PIO 模式, 不过 RTD UART IM/UM 文档说明了如何配置为 DMA 模式,本文也说明了配置方法。

#### 1.2 所需资料说明

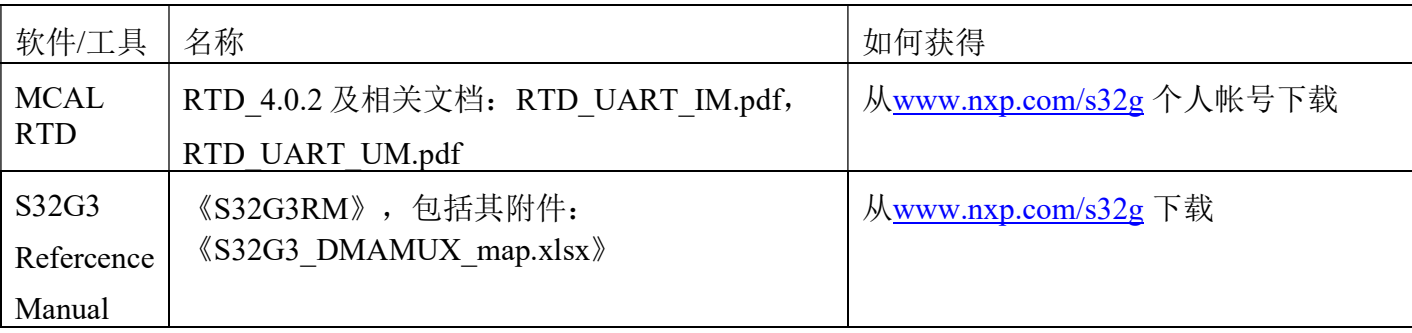

# 2 创建 UART 工程

#### 2.1 打开工程

打开 EB tresos Studio 27.1 后 File->Import->General->Existing Projects into Workspace->Select root directiory Browse- $> C:\NXP\SW32G$  RTD 4.4 4.0.2\eclipse\plugins\ Uart\_TS\_T40D11M40I2R0\examples\EBT\S32G3\Uart\_Example\_S32G399A\_M7。

选中: Copy projects into workspace。

点击 Finish,导入工程。

在 Uart Example S32G399A M7 上右击->Properties->Configuration Project->Code Generator->Default Generation Patch=..\..\generate。

所以工程文件是在:C:\EB\tresos\workspace\Uart\_Example\_S32G399A\_M7。

在 Uart Example S32G399A M7 上右击->Generate Project 后,生成的配置文件在:

#### S32G UART DMA

C:\EB\tresos\generate。将此目录拷贝到

C:\NXP\SW32G\_RTD\_4.4\_4.0.2\eclipse\plugins\Uart\_TS\_T40D11M40I2R0\examples\EBT\S32G3\Uart Example S32G399A M7\generate  $\overline{\mathcal{F}}$ .

## 2.2 修改波特率

Uart Example S32G399A\_M7->someId(...)->Uart(...)->Uart->UartChannel-> UartChannel\_1->General:

DesireBaudrate = LINFLEXD\_UART\_BAUDRATE\_115200

Uart Stop Bit Number = LINFLEXD\_UART\_IP\_ONE\_STOP\_BIT

然后重新生成文件并拷贝。

## 2.3 编译与运行

参考文件:

C:\NXP\SW32G\_RTD\_4.4\_4.0.2\eclipse\plugins\Uart\_TS\_T40D11M40I2R0\examples\EBT\S32G3\Uart Example S32G399A M7 \description.txt, 来修改编译配置文件:

C:\NXP\SW32G\_RTD\_4.4\_4.0.2\eclipse\plugins\Uart\_TS\_T40D11M40I2R0\examples\EBT\S32G3\Uart Example S32G399A M7 \project parameters.mk

GCC\_DIR = C:/NXP/S32DS.3.5/S32DS/build\_tools/gcc\_v9.2/gcc-9.2-arm32-eabi

TRESOS  $DIR = C$ :/EB/tresos

T32  $DIR = C'/T32$ 

并在 cygwin 中编译:

make build

Compiling ...............//Platform\_TS\_T40D11M40I2R0/startup/src/m7/gcc/startup\_cm7.s

Linking main.elf

…

将S32G3 RDB3板设置为下载模式,连接上电源和Lauterbach,连接串口从PC到J1 UART1,PC 串口终端配置为115200, 8bits, 0 parity bit, 1 stop bits, 运行脚本:

C:\NXP\SW32G\_RTD\_4.4\_4.0.2\eclipse\plugins\Uart\_TS\_T40D11M40I2R0\examples\EBT\S32G3\Uart Example S32G399A M7\debug\run.cmm, 打印出:

This example is an simple echo using UART The board will greet you if you send 'Hello' Now you can begin typing: (此处输入Hello\r, 需要修改代码fix bug, 见下节) Hello World

## 2.4 默认工程说明

Uart Example S32G399A M7->someId(...)->Uart(...)->Uart->UartChannel-> UartChannel 1->General:

- Uart hardware channel = LinflexD 1 //S32G 支持 3 个串口, 与 FlexLin 复用, 注意一般 MCAL 测试时使用的是 UART1,因为 UART0 是 ROM Code 再使用,所以特别在下载模式下,ROM Code 一样会访问 UART0,可能导致测试结果与代码不符。
- UartClockRef =/Mcu/Mcu/McuModuleConfiguration/McuClockSettingConfig\_0/UART\_CLK
- DesireBaudrate = LINFLEXD\_UART\_BAUDRATE\_9600 //一般会修改为通常使用的 LINFLEXD\_UART\_BAUDRATE\_115200
- Uart Asynchronous Method= LINFLEXD\_UART\_IP\_USING\_INTERRUPTS //默认不使用 LINFLEXD\_UART\_IP\_USING\_DMA
- Uart TX/RX DMA Channel 没有配置, 因为前项没有打开 DMA
- Uart Stop Bit Number = LINFLEXD\_UART\_IP\_TWO\_STOP\_BIT//一般会修改为通常使用的 LINFLEXD\_UART\_IP\_ONE\_STOP\_BIT
- $\bullet$  Uart Word Length=LINFLEXD\_UART\_IP\_8\_BITS

Uart\_Example\_S32G399A\_M7->someId(...)->Mcu(...)->Mcu->McuClockSettingConfig-> McuClockSettingConfig 0->

McuCgm0ClockMux8:

- $\bullet$  CGM2 Clock Mux8 Source= FIRC\_CLK
- Clock Mux8 Frequency (LIN BAUD CLK) (dynamic range) = 4.8E7

McuClockReferencePoint-> UART\_CLK:

- $\bullet$  Mcu Clock Reference Point Frequency (0 -> 5000000000) = 4.8E7
- $\bullet$  Mcu Clock Frequency Select=LIN\_BAUD\_CLK
- 主测试函数:主测试函数逻辑为
- 1. 用异步方式发送: #define WELCOME\_MSG "This example is an simple echo using UART\r\n\

The board will greet you if you send 'Hello Board'\r\

\nNow you can begin typing:\r\n" 并死循环等待发送成功。

- 2. While(1)中,用异步方式接收数据,并死循环等待接收到期待数据: #define EXPECT\_RX\_MSG "Hello\n"。
- 3. 比较发送和接收数据,如果相同,则以异步方式发送: Hellow world。

注意,因为#define EXPECT\_RX\_MSG "Hello\n"中是用的换行符"\n",而大多数串口工具会使用 回车键"\r"来发送, 所以代码修改为:

#define EXPECT\_RX\_MSG "Hello\r"

来 fix 掉此 Bug。

# 3 配置 UART DMA 模式

#### 3.1 参考资料

参考文档: 《RTD\_UART\_UM.pdf》的: 3.6.2 节: How to configure DMA。和文档 《RTD UART IM.pdf》的: 5.7 节 Data Cache Restrictions 和 6.3 节的 Calls to Notification Functions, Callbacks, Callouts。来配置 DMA 功能。

#### 3.2 增加并配置 MCL 模块

在 Uart Example S32G399A M 上右击, 选择 Module Configurations, 然后点中 Mcl(V4.0.2,AS4.4.0), 然后点击右向箭头加入工程。

Uart Example S32G399A M7->someId(...)->Mcl(...)->Mcl->

General:

- Config Variant= VariantPreCompile
- Enable DMA Support = checked

Dma Logic Instance: 点击+号增加 dmaLogicInstance ConfigType 0

Dma Logic Channel: 点击+号增加 dmaLogicChannel Type 0 修改名字为:

● Interrupt Callback\* =Linflexd\_1\_Uart\_Ip\_DmaTxCompleteCallback //参考源文件: Uart ts xxx/linflexd Uart Ip Irq.h, 及文档《RTD UART IM.pdf》:

| <b>Physical Unit</b> | <b>UART TX DMA Notification Name</b>                         | <b>UART RX DMA Notification Name</b>                          |
|----------------------|--------------------------------------------------------------|---------------------------------------------------------------|
| Uart $0$             | Linflexd 0 Uart Ip DmaTxComplete $\leftrightarrow$           | Linflexd_0_Uart_Ip_DmaRxComplete $\leftrightarrow$            |
|                      | Callback                                                     | Callback                                                      |
| Uart 1               | Linflexd_1_Uart_Ip_DmaTxComplete $\leftrightarrow$           | Linflexd 1 Uart Ip DmaRxComplete $\leftrightarrow$            |
|                      | Callback                                                     | Callback                                                      |
| Uart 2               | $Linfexd_2_l \text{Uart\_Ip\_DmaTxComplete} \leftrightarrow$ | Linflexd <sub>2</sub> Uart_Ip_DmaRxComplete $\leftrightarrow$ |
|                      | Callback                                                     | Callback                                                      |
|                      |                                                              |                                                               |

Table 6.1 UART DMA Notification on S32G platform

- Error Interrupt Callback=Linflexd 1 Uart Ip DmaTxCompleteCallback
- Enable Global Config=checked
- Enable Transfer Config=checked

->Global:

- Enable DMAMUX Source=checked
- $\bullet$  DMAMUX Source\*=DMA\_IP\_REQ\_MUX0\_LINFLEXD1\_TX
- Enable DMA Request =checked
- Enable Error Interrupt=checked

```
->Transfer: 使用默认值。
```

```
相同方法增加一个 RX Channel。不同点有:
```
- Enable Transfer Config\*=uncheck。
- Level Priority = DMA\_IP\_LEVEL\_PRIO2 // TX=DMA\_IP\_LEVEL\_PRIO0, 根据文档 《RTD\_SPI\_UM》说明:

• If DMA uses fixed priority arbitration, then the priority must be Uart RX DMA Channel > Uart TX

DMA Channel.

 具体请参考工程配置文件: C:\EB\tresos\workspace\Uart\_Example\_S32G399A\_M7\config\Mcl.xdm

然后修改源文件:

C:\NXP\SW32G\_RTD\_4.4\_4.0.2\eclipse\plugins\Uart\_TS\_T40D11M40I2R0\examples\EBT\S32G3\ Uart Example S32G399A M7\src\main.c

#include "Mcl.h"

```
…
```
/\* Initialize MCL Driver \*/

Mcl Init(NULL PTR);

最后修改文档:

C:\NXP\SW32G\_RTD\_4.4\_4.0.2\eclipse\plugins\Uart\_TS\_T40D11M40I2R0\examples\EBT\S32G3\ Uart Example S32G399A M7\project parameters.mk

MCAL\_MODULE\_LIST := BaseNXP Det Platform Mcu Port Resource EcuC Rte Mcl Uart

将 Mcl 添加进去。

### 3.3 修改 UART 模块

Uart Example S32G399A M7->someId(...)->Uart(...)->Uart->

General:

- Uart DMA Enable=checked
- Uart Callback Capability=checked

```
UartChannel-> UartChannel 1:
```
Uart Asynchronous Method\*= LINFLEXD\_UART\_IP\_USING\_DMA

- 打开 Uart TX DMA Channel= /Mcl/Mcl/MclConfig/Uart\_Dma\_Tx
- 打开 Uart RX DMA Channel= /Mcl/Mcl/MclConfig/Uart\_Dma\_Rx

# 3.4 修改 Platform 模块

Uart\_Example\_S32G399A\_M7->someId(...)->Platfrom(...)->Platfrom->Interrupt Controller-> IntCtrlConfig->IntCtrlConfig:

->PlatformIsrConfig\_83: LINFLEXD1\_IRQn:

- Interrupt Enabled=unchecked//关掉 flexlin1 中断。
- $\bullet$  Handler = undefined handler
- -> PlatformIsrConfig 8: DMA0 0 15 IRQn
- Interrupt Enabled=checked
- Priority (dynamic range)\*=7
- Handler = Dma0\_Ch0\_Ch15\_IrqHandler //参考源文件: mcal\_ts\_xxxx/src/Dma\_Ip\_Irq.c, 及 S32G3 RM 附件: S32G3\_DMAMUX\_map.xlsx 的 DMA\_CH\_MUX\_0 页:

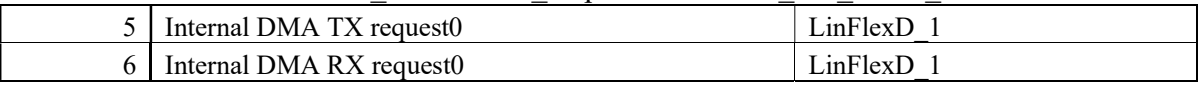

所以是使用 DMA0 的低 Channel。

- -> PlatformIsrConfig\_10: DMA0\_ERR0\_IRQn
- Interrupt Enabled=checked
- Handler = Dma0 Error IrqHandler

### 3.5 处理 Cache 相关问题

参考文档《RTD UART IM.pdf》的: 5.7 节 Data Cache Restrictions 说明:

In the DMA transfer mode, DMA transfers may have cache coherency problems. To avoid possible coherency issues when D-CACHE is enabled, the user shall ensure that the buffers used as TCD source and destination are allocated in the NON-CACHEABLE area (by means of Uart Memmap). Otherwise, the Uart driver has some dependencies. User must to put all variables, which were used for transmitter and receiver, in the NON CACHEABLE memory section in the RAM zone by the definition UART\_START\_SEC\_VAR\_<INIT←- \_POLICY>\_<ALIGNMENT>\_NO\_CACHEABLE and UART\_STOP\_SEC\_VAR\_<INIT\_PO←-

#### LICY> <ALIGNMENT> NO\_CACHEABLE.

参考源代码: basenxp tx\_xxxx\include\Uart\_MemMap.h: 中定义了诸如:

#define UART\_START\_SEC\_VAR\_CLEARED\_UNSPECIFIED\_NO\_CACHEABLE

#### S32G UART DMA

的宏, 用法如: Uart ts\_xxxx\src\LinFlexd\_Uart\_Ip.c

#### #define UART\_START\_SEC\_VAR\_CLEARED\_UNSPECIFIED\_NO\_CACHEABLE

#include "Uart\_MemMap.h"

/\*\* @brief Array of UART driver runtime state structures \*/

Linflexd Uart Ip StateStructureType Linflexd Uart Ip apStateStructure[LINFLEXD\_INSTANCE\_COUNT];

#define UART\_STOP\_SEC\_VAR\_CLEARED\_UNSPECIFIED\_NO\_CACHEABLE

所以我们修改源文件:

C:\NXP\SW32G\_RTD\_4.4\_4.0.2\eclipse\plugins\Uart\_TS\_T40D11M40I2R0\examples\EBT\S32G3\Uart Example S32G399A M7\src\main.c

#define UART\_START\_SEC\_VAR\_CLEARED\_UNSPECIFIED\_NO\_CACHEABLE

#include "Uart\_MemMap.h"

uint8 Rx\_Buffer[MSG\_LEN];

uint8 Tx\_Buffer[MSG\_LEN];

#### #define UART\_STOP\_SEC\_VAR\_CLEARED\_UNSPECIFIED\_NO\_CACHEABLE

…

// uint8 Rx\_Buffer[MSG\_LEN];

// uint8 Tx Buffer[MSG\_LEN];

然后查看编译生成的 main.map 文件:

.mcal\_bss\_no\_cacheable

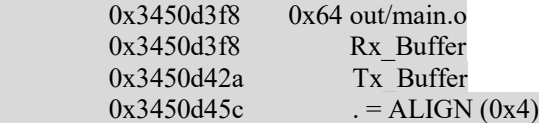

所以会把源和目的地址放在 nocacheable 的地址。

## 3.6 测试结果

与默认测试方法一样:

This example is an simple echo using UART

The board will greet you if you send 'Hello'

Now you can begin typing: (此处输入 Hello\r)

Hello World